## EXTERNAL USER REGISTRATION MANUAL: UPGRADED LEGACY PACER ACCOUNT

# **CONTENTS**

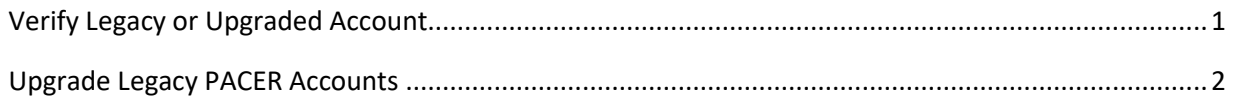

### EXTERNAL USER REGISTRATION MANUAL: UPGRADED LEGACY PACER ACCOUNT

### <span id="page-1-0"></span>Verify Legacy or Upgraded Account

Only e-filers with upgraded PACER accounts can successfully access the NextGen version of CM/ECF.

To determine the version of your account:

- 1. Navigate to [https://pacer.psc.uscourts.gov/pscof/login.jsf.](https://pacer.psc.uscourts.gov/pscof/login.jsf)
- 2. Enter your current PACER **Username** and **Password**.
	- a. If you forgot your PACER username or password, you may request a reset from the **Manage My Account** page by selecting **Forgot Your Password?** Or **Forgot Username?**.
- 3. Your **Account Type** identifies your current PACER Account version.

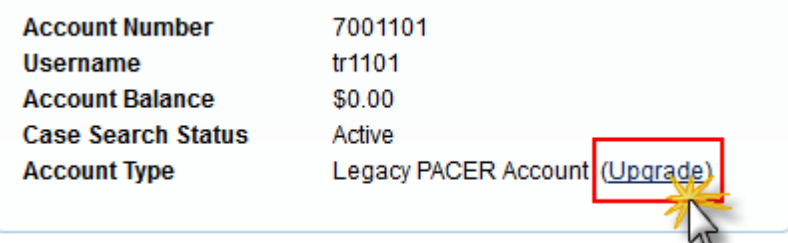

- a. **Legacy PACER Account**: You are required to upgrade (see [Upgrade Legacy PACER](#page-2-0)  [Accounts\)](#page-2-0).
- b. **Upgraded PACER Account**: No need to upgrade. Link to Western District of Washington NextGen CM/ECF or request attorney admission to this Court (see [Link your PACER and CM/ECF account\)](https://www.wawd.uscourts.gov/sites/wawd/files/NextGen_External_User_Registration_Manual_Linking_Instructions.pdf).

### EXTERNAL USER REGISTRATION MANUAL: UPGRADED LEGACY PACER ACCOUNT

#### <span id="page-2-0"></span>Upgrade Legacy PACER Accounts

If your current PACER **Account Type** displays as **Legacy PACER Account**, follow the below steps to upgrade your account:

1. Select **Upgrade** next to **Account Type**.

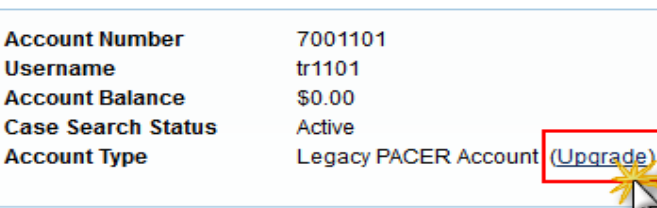

- 2. Follow onscreen prompts to update/enter all necessary information in each tab including: User Type \* **INDIVIDUAL** 
	- a. For **User Type** select **INDIVIDUAL** then select **Next.**
	- b. Complete the **Address** section. Select **Next**.
	- c. Enter a username and password at the Security screen.

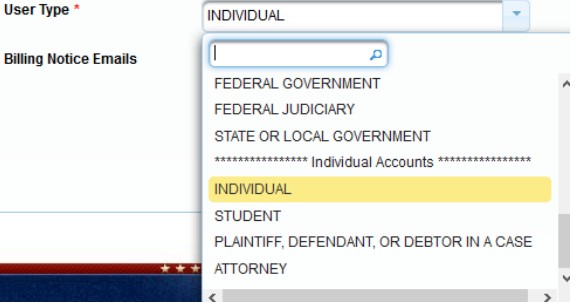

- i. You can reuse your original username and password only if they meet the new requirements.
- d. Select **Submit**.
- 3. Your PACER Account is now upgraded. The following confirmation screen appears.

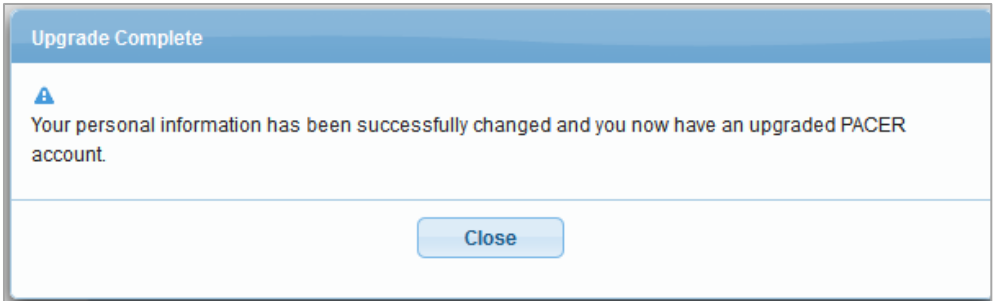

**Note:** PACER deactivates the old PACER username and password once you make these changes.

4. For all questions regarding this process, **please contact PACER at 1-800-676-6856.**